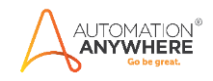

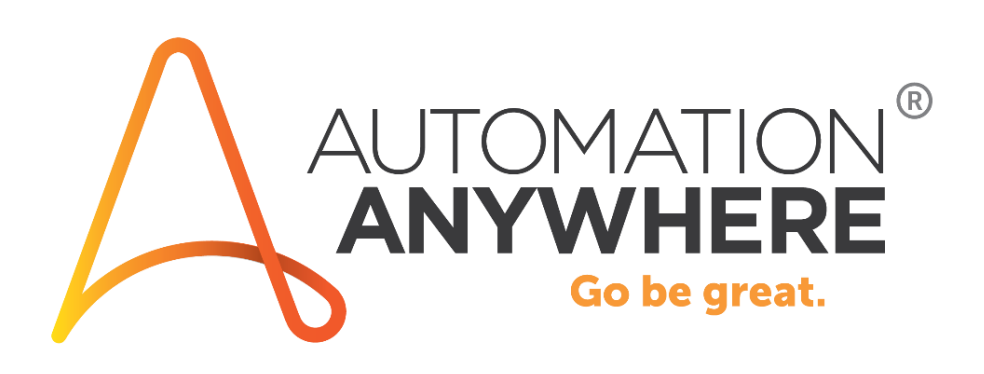

# **A2019 Regular Expression Package**

**Readme**

**Version 1.0 12/2/2020**

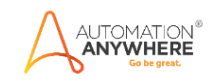

## **Table of Contents**

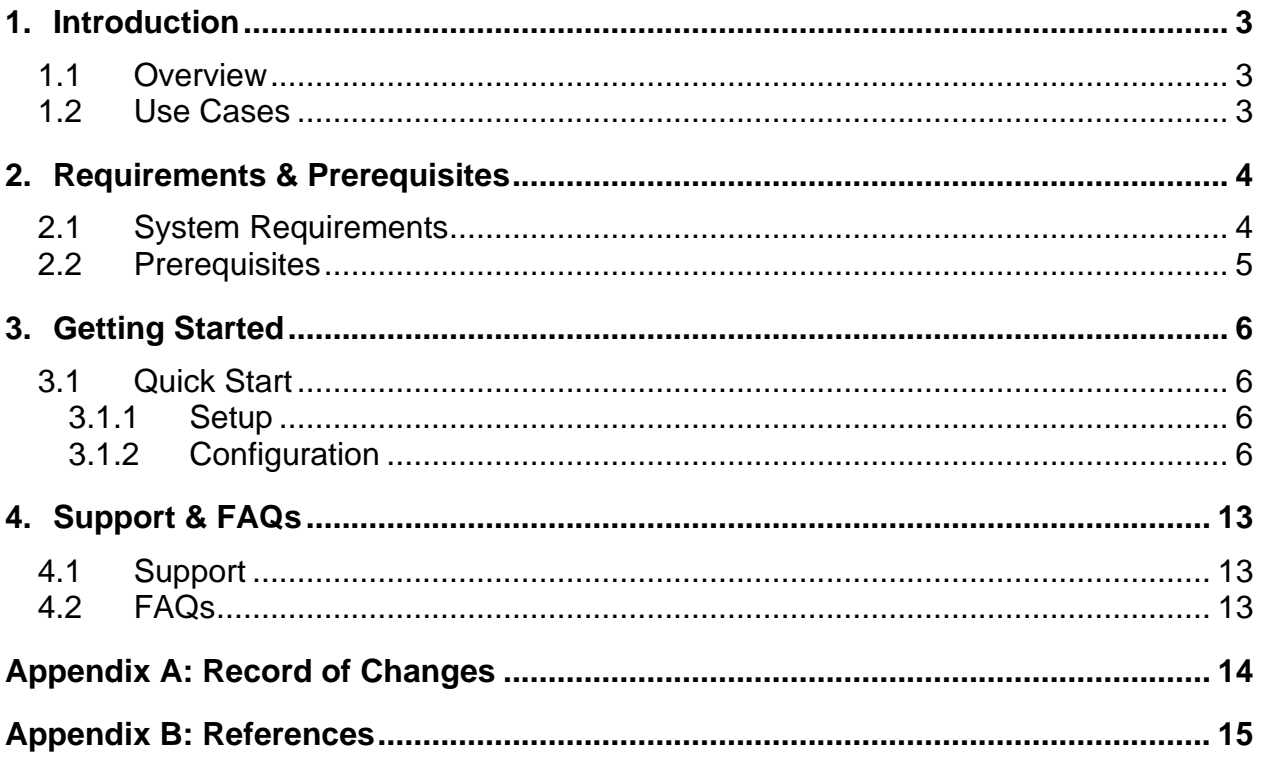

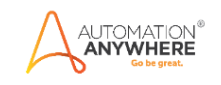

### <span id="page-2-0"></span>**1. Introduction**

This document contains all essential information for the user to make full use of this A2019 Regular Expression package. It includes a description of the functions and capabilities and stepby-step procedures for setup & configuration of the Bot.

#### <span id="page-2-1"></span>**1.1 Overview**

Use the A2019 Regular Expression Package to identify the data based on a search pattern. Regular expressions can be used to perform all types of text search and text replace operations.

#### <span id="page-2-2"></span>**1.2 Use cases**

The key use cases for this package include:

- Password pattern matching
- Validating Email pattern
- Character replacements
- Date, phone number and credit card number format validation
- Empty string validation

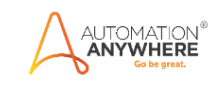

### <span id="page-3-0"></span>**2. Requirements & Prerequisites**

#### <span id="page-3-1"></span>**2.1 System Requirements**

Below are the minimum system requirements for running bots as an Enterprise A2019 (Cloud deployed) or Community Edition user on your local machine.

#### **Hardware Requirements**

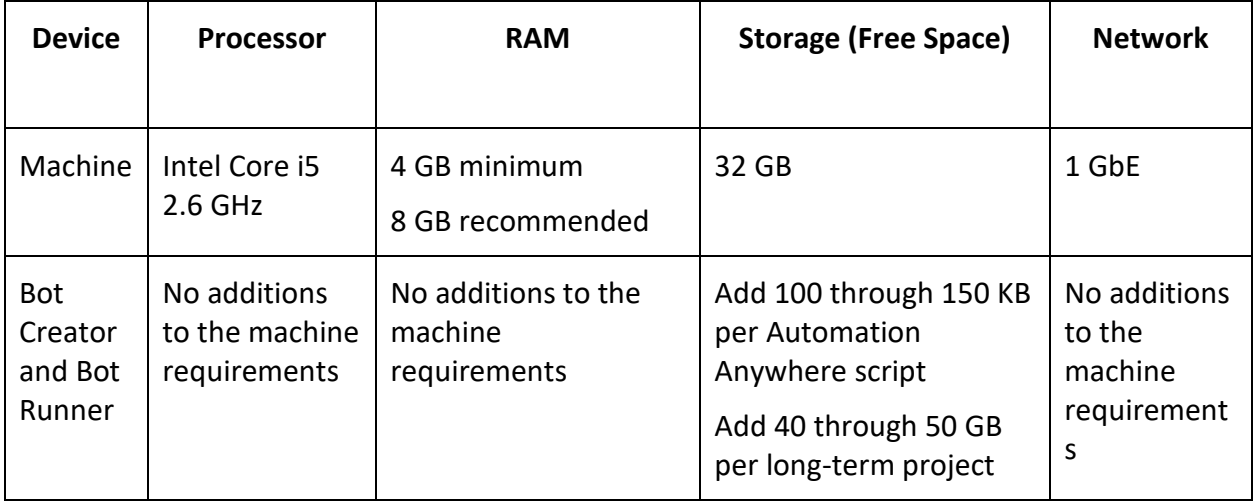

#### **Browser Requirements**

The user interface for Automation Anywhere Enterprise is through a browser. Login to your device then login to Enterprise Control Room through a browser.

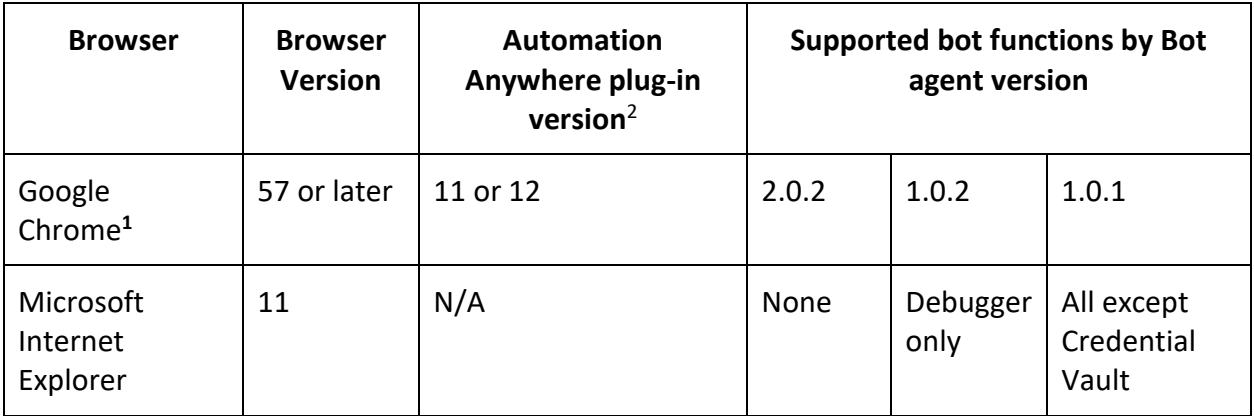

(1) Google Chrome re-verification

**CAUTION:** Google Chrome requires re-verification of permissions when the Automation Anywhere Google Chrome extension (Version 11.3.3 or later) is updated. If prompted, click **Enable this item** in the Google Chrome message. Alternatively, re-enable the extension through [chrome web](https://chrome.google.com/webstore/detail/automation-anywhere/jjpdebaihkangkfpbgefmnnlafkahebn#Zj0vY2F0ZWdvcnkvaW5zdGFsbD9wPUluc3RhbGw=)  [store.](https://chrome.google.com/webstore/detail/automation-anywhere/jjpdebaihkangkfpbgefmnnlafkahebn#Zj0vY2F0ZWdvcnkvaW5zdGFsbD9wPUluc3RhbGw=) Similarly, if you are deploying your Bot Runners from a master image, accept the permission from within that image.

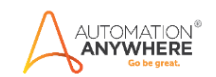

#### (2) Google Chrome plug-in versions

A2019 supports Chrome plug-in version 11. If you have other versions installed, you might not be able to record tasks using the **Record** feature or **Capture** action. To resolve this issue, do the following:

- 1. Rename the automation.chrome.agent registry key to automation.chrome.agent.old. The registry key is available
- at: Computer\HKEY\_CURRENT\_USER\Software\Google\Chrome\NativeMessagingHosts
- 2. Disable all other Google Chrome plug-in versions you have installed, except for version 11.

### <span id="page-4-0"></span>**2.2 Prerequisites**

Automation Anywhere Enterprise A2019 setup to run in your machine.

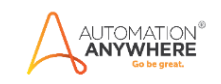

### <span id="page-5-0"></span>**3. Getting Started**

#### <span id="page-5-1"></span>**3.1 Quick Start**

#### <span id="page-5-2"></span>**3.1.1 Setup**

- Install the package from Bot Store into your Control Room
- Verify that the package named REGEX Tools has been enabled in the Bots Packages menu of the Control Room.
- Navigate to Regular Expression Tools AutomationAnywhere in the Bot Store folder to examine the installed sample bot.

#### <span id="page-5-3"></span>**3.1.2 Configuration and Use**

This package consists of 4 Actions.

- Extract All Regex Matches
- Extract a Regex Match
- Get Number of Matches
- Replace based on Regex

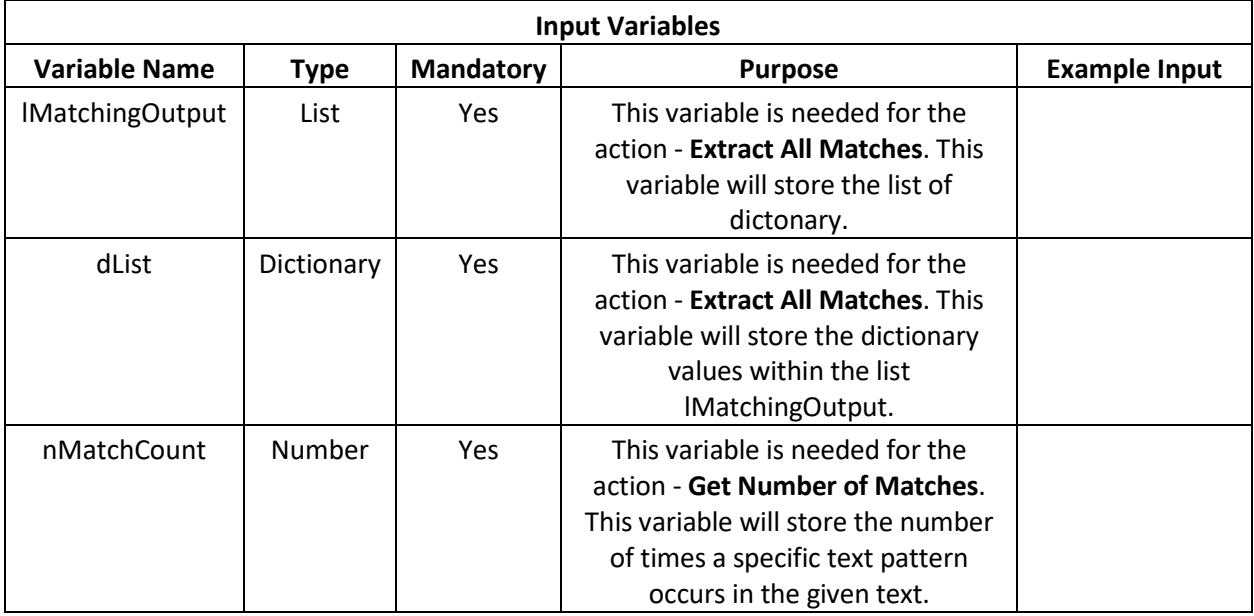

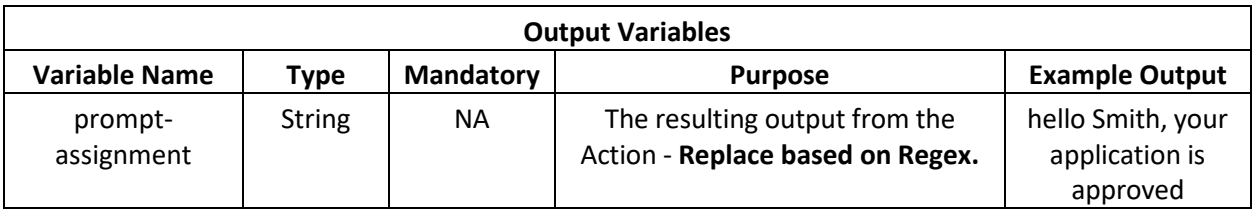

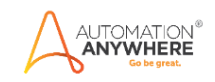

**Use case scenario:** Let's consider the following text '**Paris is the capital and largest city of France'** to understand how different actions works.

In the above text, we want to extract the words starting with a capital number. For this criteria, the regular expression is **([A-Z])\w+**

**Extract All Regex Matches:** This action can be used to extract all matches for a specific pattern.

In this action, output is stored in a list of dictionaries with 4 keys:

- match contains the matching text
- start contains the starting position of the text
- end contains the ending position of the text
- position contains the occurrence number of the text

Since the output is stored in a list of dictionary, 2 loops are required to get the output.

Here is the bot code for your reference:

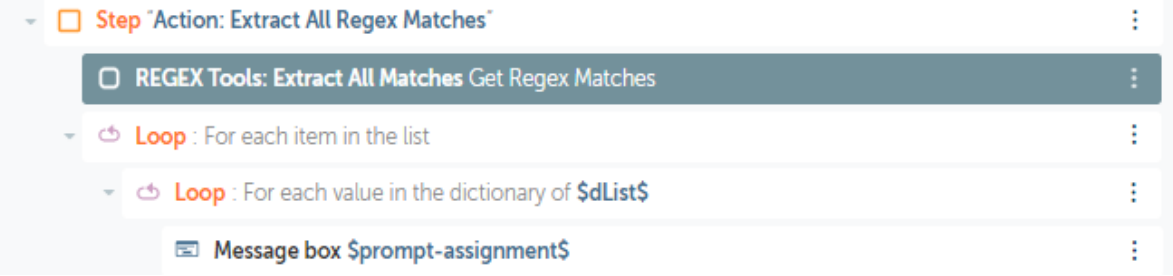

Store the output in the list variable 'lMatchingOutput'

#### **REGEX Tools: Extract All Matches**

**Extract All Regex Matches** 

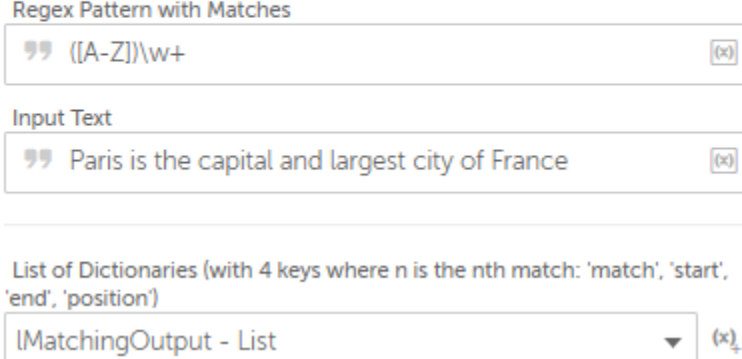

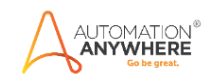

#### Loop through the list and assign each value to a dictionary variable dList

#### Loop

Repeats the actions in a loop until a break

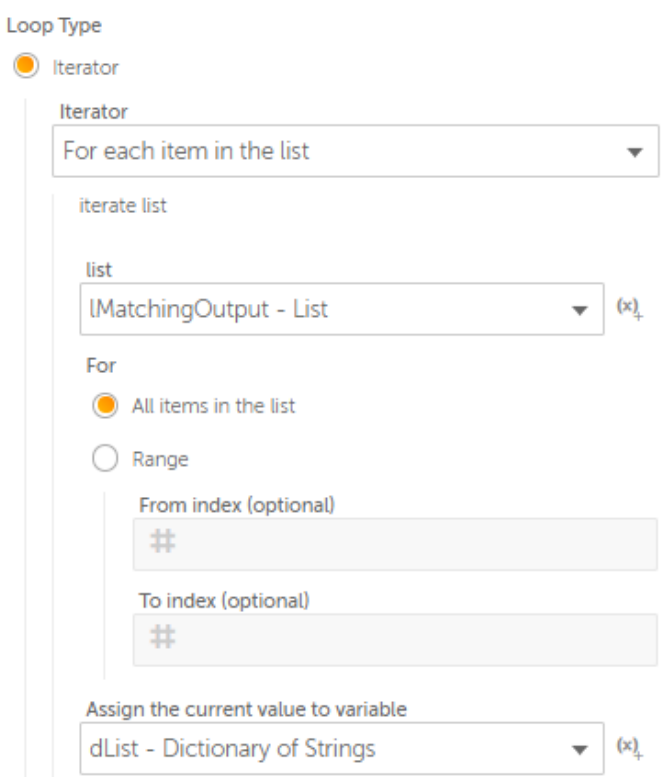

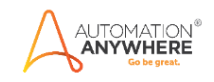

Loop through the dictionary variable to get the value matching the keys.

#### Loop

Repeats the actions in a loop until a break

#### Loop Type

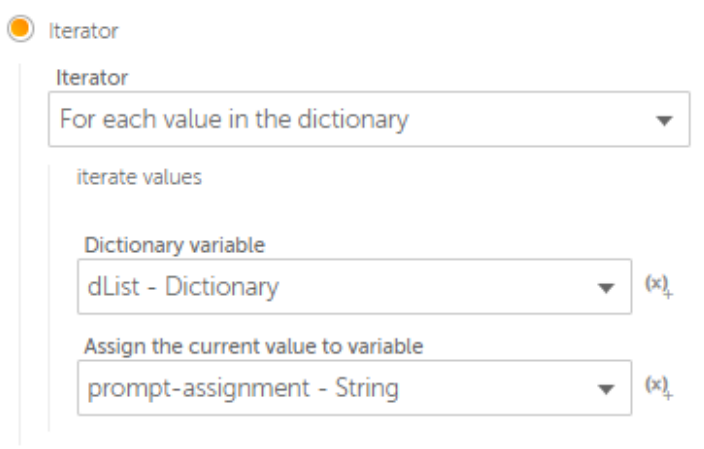

 $\bigcirc$  While

#### Display the output in a message box.

#### Message box

Displays a message box

Enter the message box window title

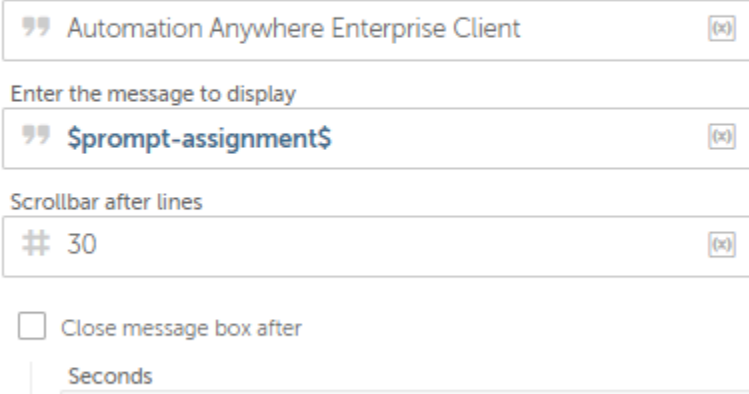

#

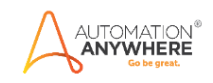

**Extract a Regex Match:** This action can be used to extract nth match for a specific pattern where n is the user entered number corresponding to the required data.

Lets extract the 2<sup>nd</sup> word matching the regular expression ([A-Z])\w+ in the text **'Paris is the capital and largest city of France'.** As the index starts from 0, enter the value 1 in the field 'Match Number to Extract'.

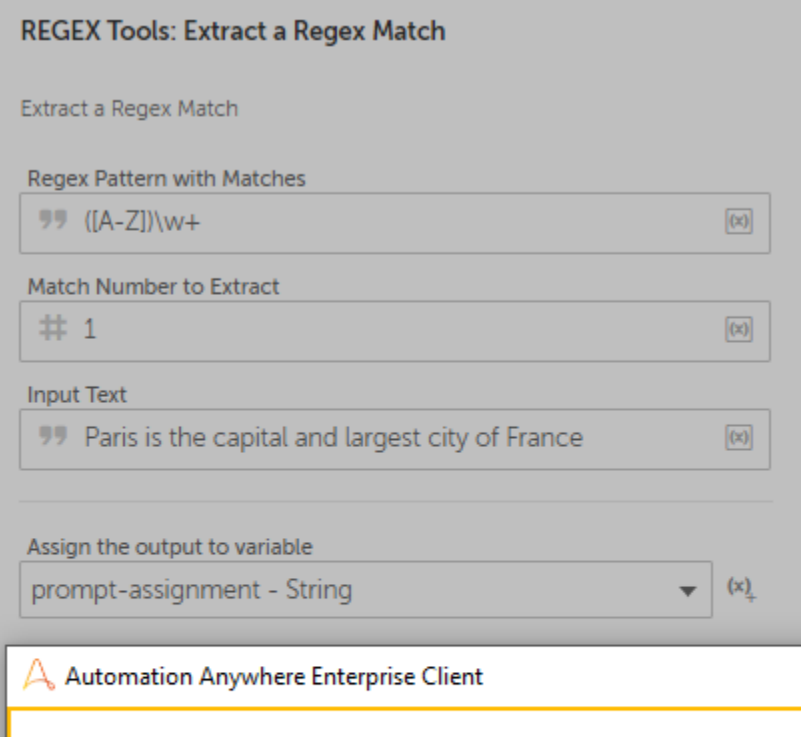

Message from bot

France

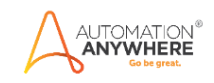

**Get Number of Matches:** This action can be used to extract the number of times, a specific pattern occurs in the given text.

In the text '**Paris is the capital and largest city of France',** there are 2 words starting with Capital letters which is the output stored in a number variable 'nMatchCount' as seen in the screenshot below.

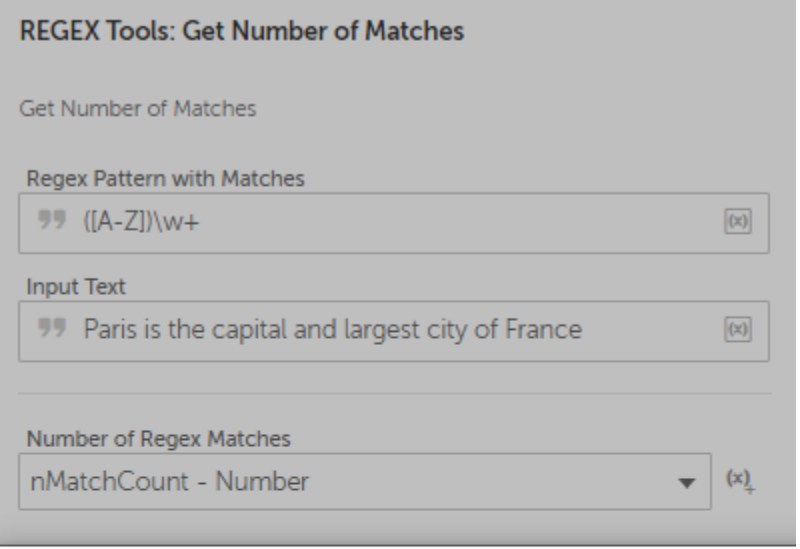

 $\bigtriangleup$ , Automation Anywhere Enterprise Client

Message from bot

 $\overline{2}$ 

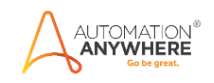

**Replace based on Regex:** This action can be used to replace text matching a specific pattern.

To show case the usage of this action, let's consider that we want to replace the word 'Sender' with 'Smith' in the text '**hello Sender, your application is approved'**. Use the regular expression ([A-Z])\w+ to identify the words starting with capital letters followed by small letters.

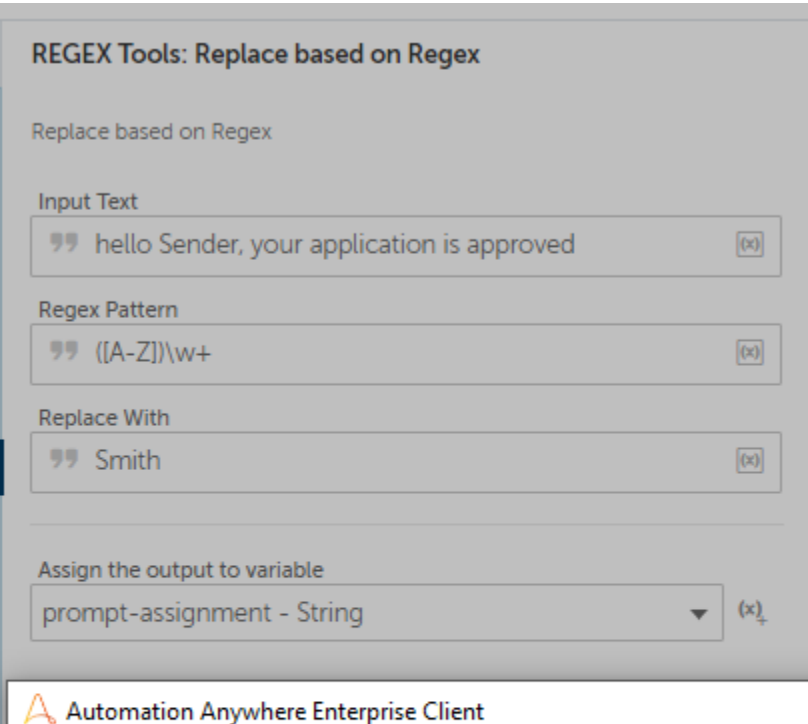

#### Message from bot

hello Smith, your application is approved

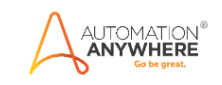

### <span id="page-12-0"></span>**4. Support & FAQs**

#### <span id="page-12-1"></span>**4.1 Support**

Free packages are not officially supported. You can get access to Community Support through the following channels:

- You can get access to Community Support, connecting with other Automation Anywhere customers and developers on [APeople](https://apeople.automationanywhere.com/s/?language=en_US) – the [Bot Building Forum,](https://apeople.automationanywhere.com/s/topic/0TO6F000000clDdWAI/bot-building?language=en_US) the Bot Store Support [Forum,](https://apeople.automationanywhere.com/s/topic/0TO6F000000oT3rWAE/bot-store?language=en_US) or the [Developers Everywhere Group.](https://apeople.automationanywhere.com/s/group/0F96F000000l23JSAQ/developers-everywhere?language=en_US)
- Automation Anywhere also provides a [Product Documentation portal](https://docs.automationanywhere.com/) which can be accessed for

more information about our products and guidance on [Enterprise A2019.](https://docs.automationanywhere.com/bundle/enterprise-v2019/page/enterprise-cloud/topics/release-notes/cloud-release-notes.html#Zj0vY2F0ZWdvcnkvZXhwbG9yZT9wPUV4cGxvcmU=)

### <span id="page-12-2"></span>**4.2 FAQs**

#### **Q: Can I make changes to this package?**

A: Absolutely. Free packages are for you to make use of, customize, and/or include in your builds as you see fit. Steps to [build this package](https://developer.automationanywhere.com/blog/a2019-tutorial-how-to-build-a-twilio-pack) is published in Developer portal along with the source code link.

For questions relating to Enterprise A2019: See the [Enterprise A2019 FAQs.](https://docs.automationanywhere.com/bundle/enterprise-v2019/page/enterprise-cloud/topics/release-notes/cloud-A2019-faq.html#Zj0vY2F0ZWdvcnkvZXhwbG9yZT9wPUV4cGxvcmU=)

<span id="page-13-0"></span>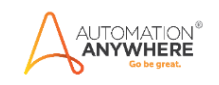

# **Appendix A: Record of Changes**

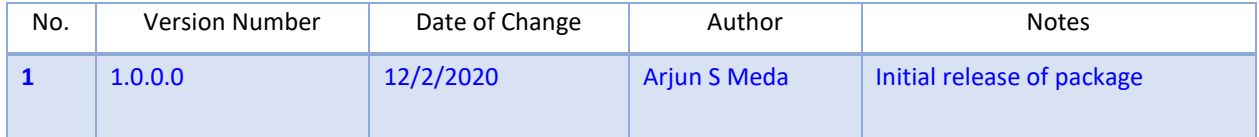

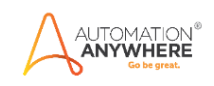

# <span id="page-14-0"></span> **Appendix B: References**

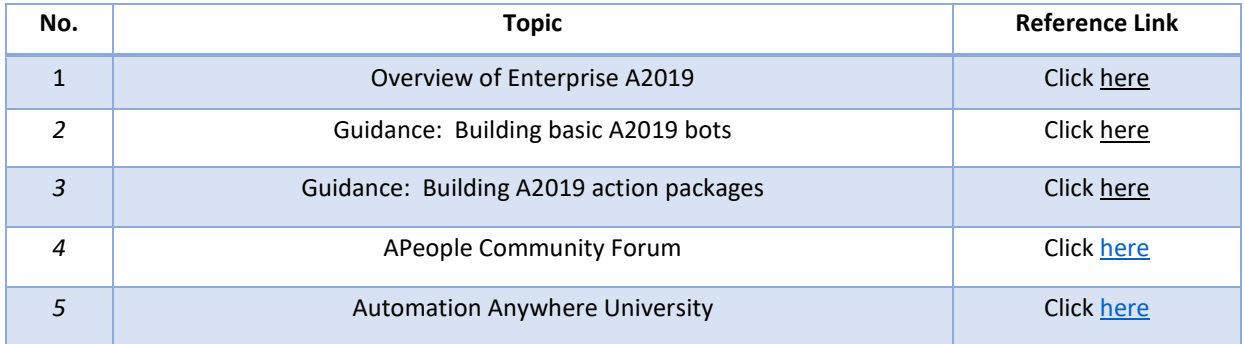